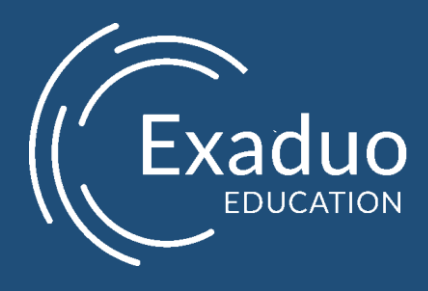

# Classe Virtuelle – Visual Studio Prise en main - étudiant

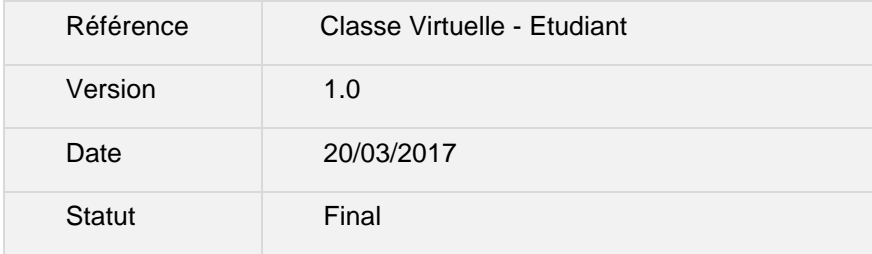

#### Table des matières

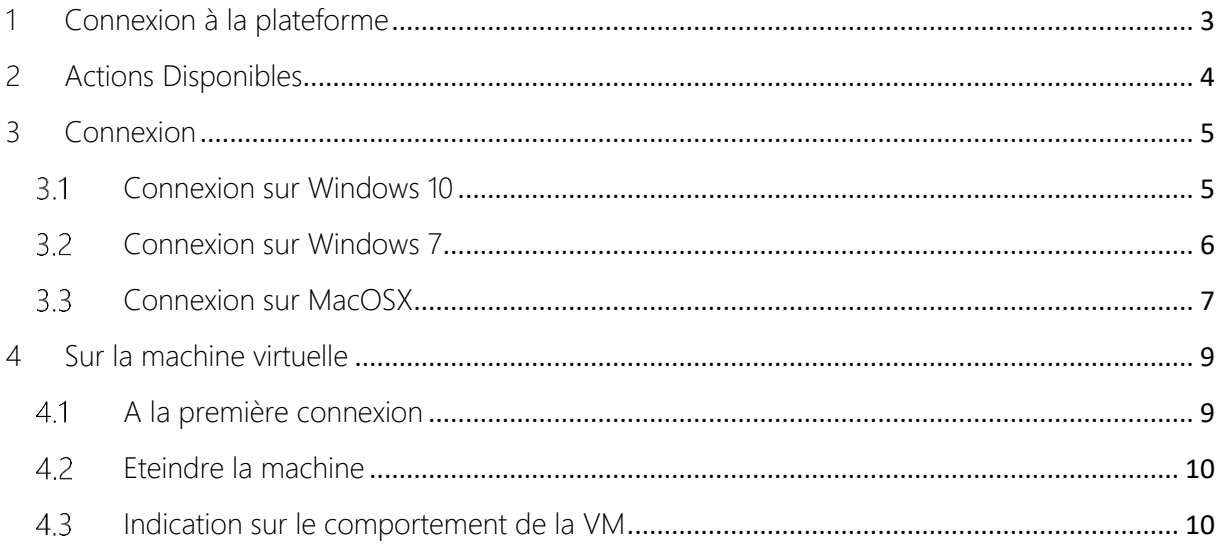

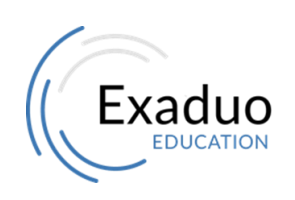

Siège : 20 rue Louis Dardenne 92170 Vanves Tél: 01 77 62 89 95 Fax: 01 77 69 65 80

SAS au capital de 50000€ **RCS Nanterre 523609378** TVA: FR58523609378 www.exaduo.fr

# 1 Connexion à la plateforme

<span id="page-2-0"></span>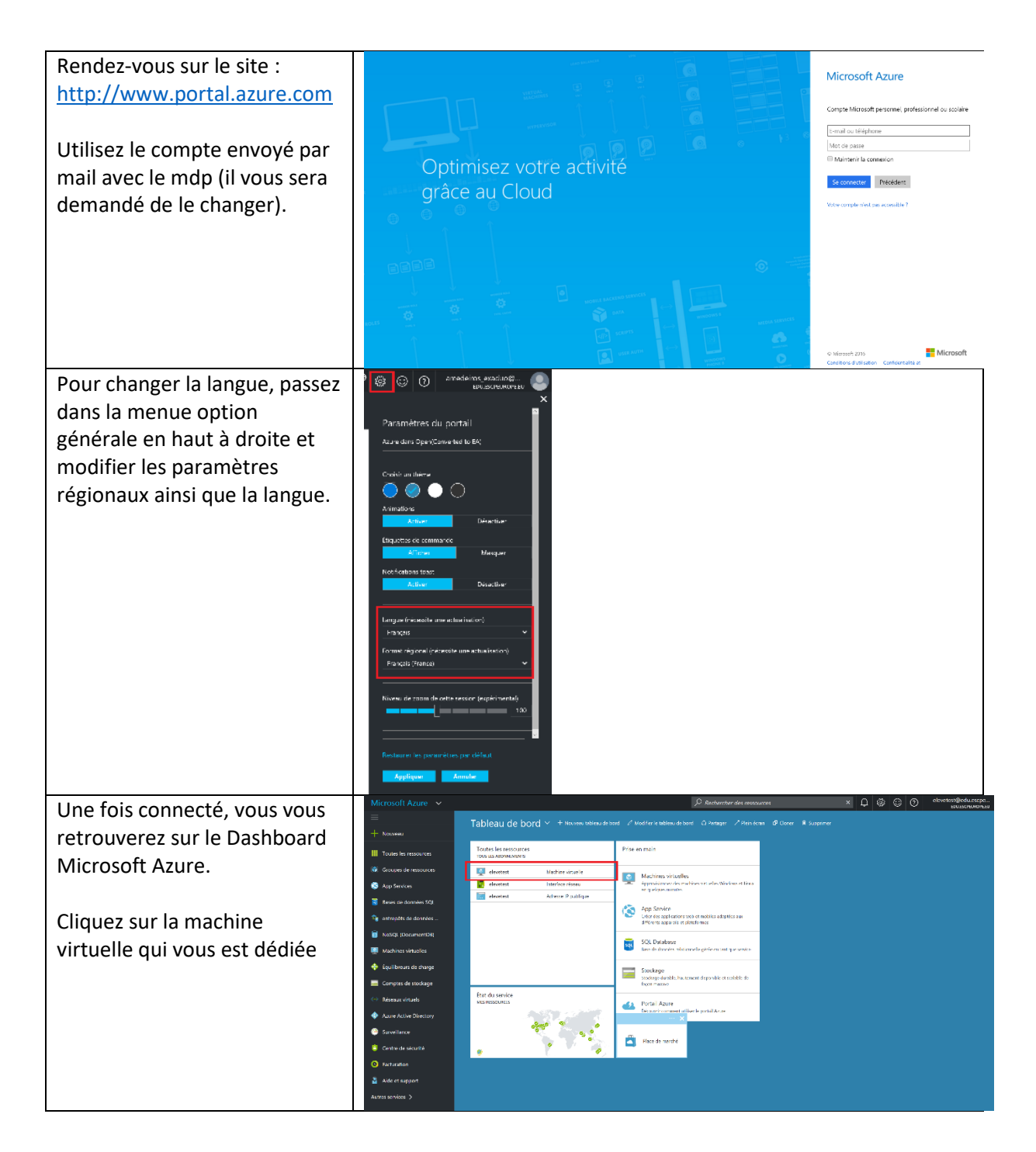

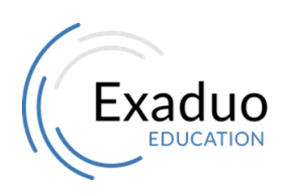

Siège : 20 rue Louis Dardenne  $\vert$  SAS au capital de 50000€ Tél : 01 77 62 89 95 TVA : FR58523609378 Fax : 01 77 69 65 80 www.exaduo.fr

#### EXADUO Classe Virtuelle - Etudiant

Nous allons maintenant  $\cdot$   $\cdot$   $\cdot$ user1 - Réinitialiser le r changer le mot de passe de la  $\overline{H}$ machine virtuelle qui vous est 19 . 春夏 乌目 原本 画 **III** Propriét destinée :  $\overline{\phantom{a}}$ g Nom d'utilisateur ® Cliquez sur l'icône « toutes les ressources », ensuite cliquez sur la machine virtuelle, cliquez sur Réinitialiser le mot  $\ddot{\bullet}$ de passe et enfin tapez votre mot de passe et valider cela en cliquant sur « Mettre à jour » (le compte est Administrateur)

# 2 Actions Disponibles

<span id="page-3-0"></span>Allumer la machine virtuelle

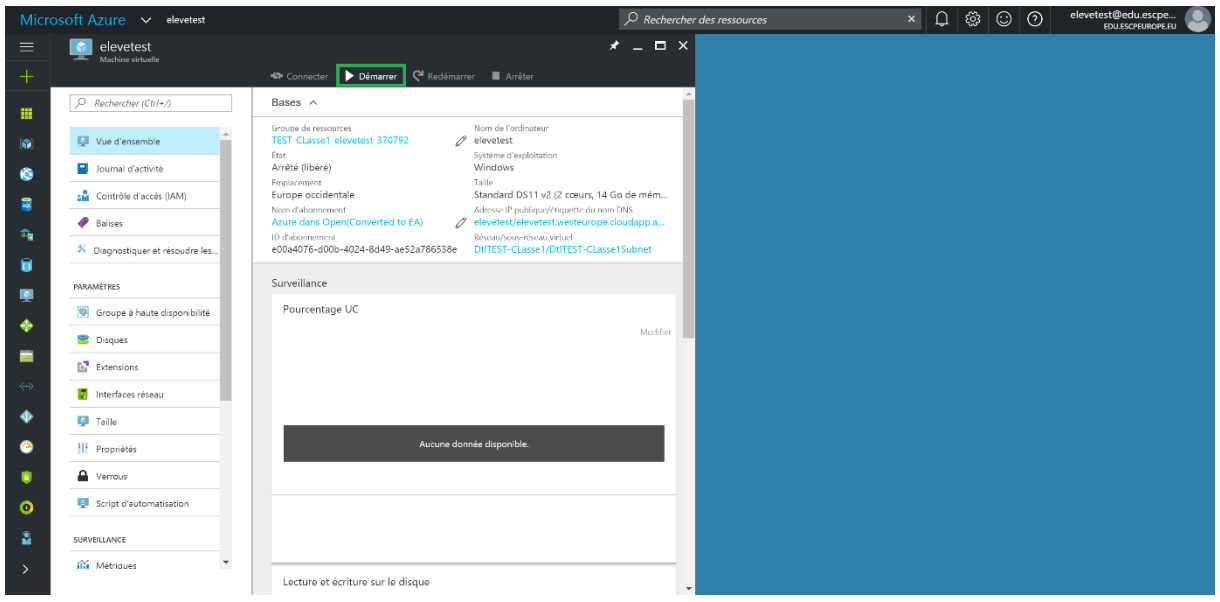

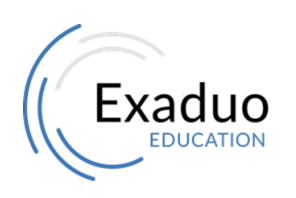

Siège : 20 rue Louis Dardenne  $\vert$  SAS au capital de 50000€ Tél : 01 77 62 89 95 TVA : FR58523609378 Fax : 01 77 69 65 80 www.exaduo.fr

92170 Vanves RCS Nanterre 523609378

4

 Eteindre la machine virtuelle - Redémarrer la machine virtuelle - Se Connecter à la machine virtuelle

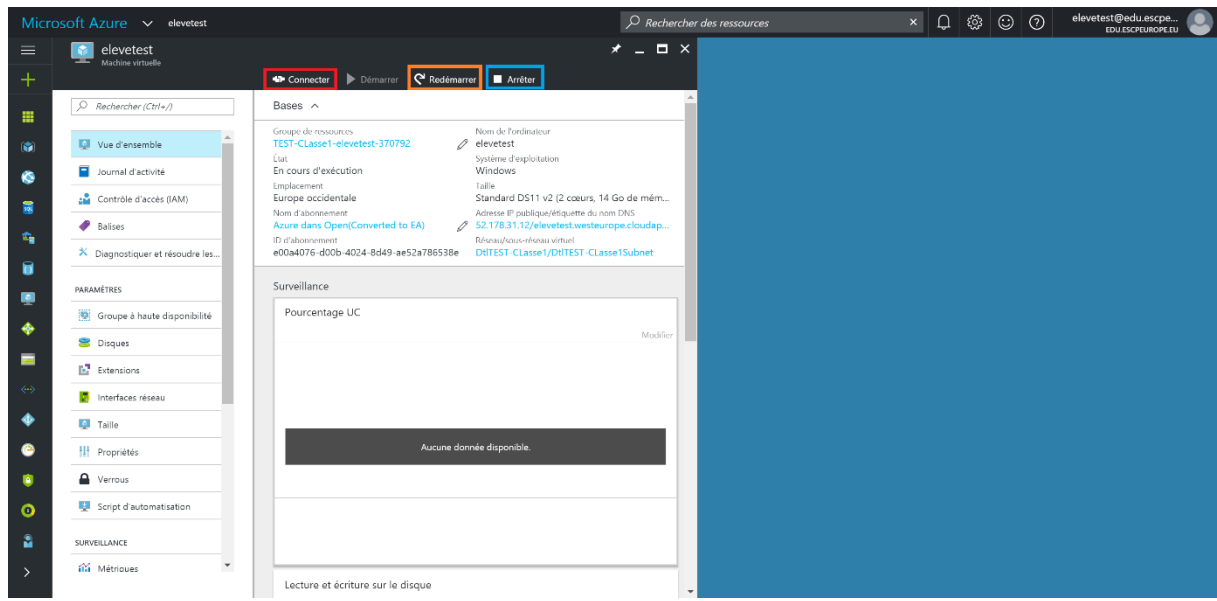

# 3 Connexion

### <span id="page-4-1"></span><span id="page-4-0"></span>3.1 Connexion sur Windows 10

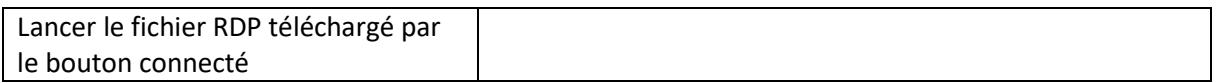

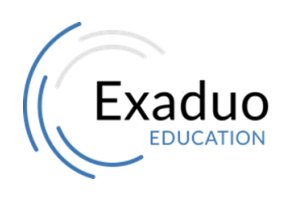

Siège : 20 rue Louis Dardenne | SAS au capital de 50000€ Tél : 01 77 62 89 95 TVA : FR58523609378 Fax : 01 77 69 65 80 www.exaduo.fr

#### EXADUO Classe Virtuelle - Etudiant

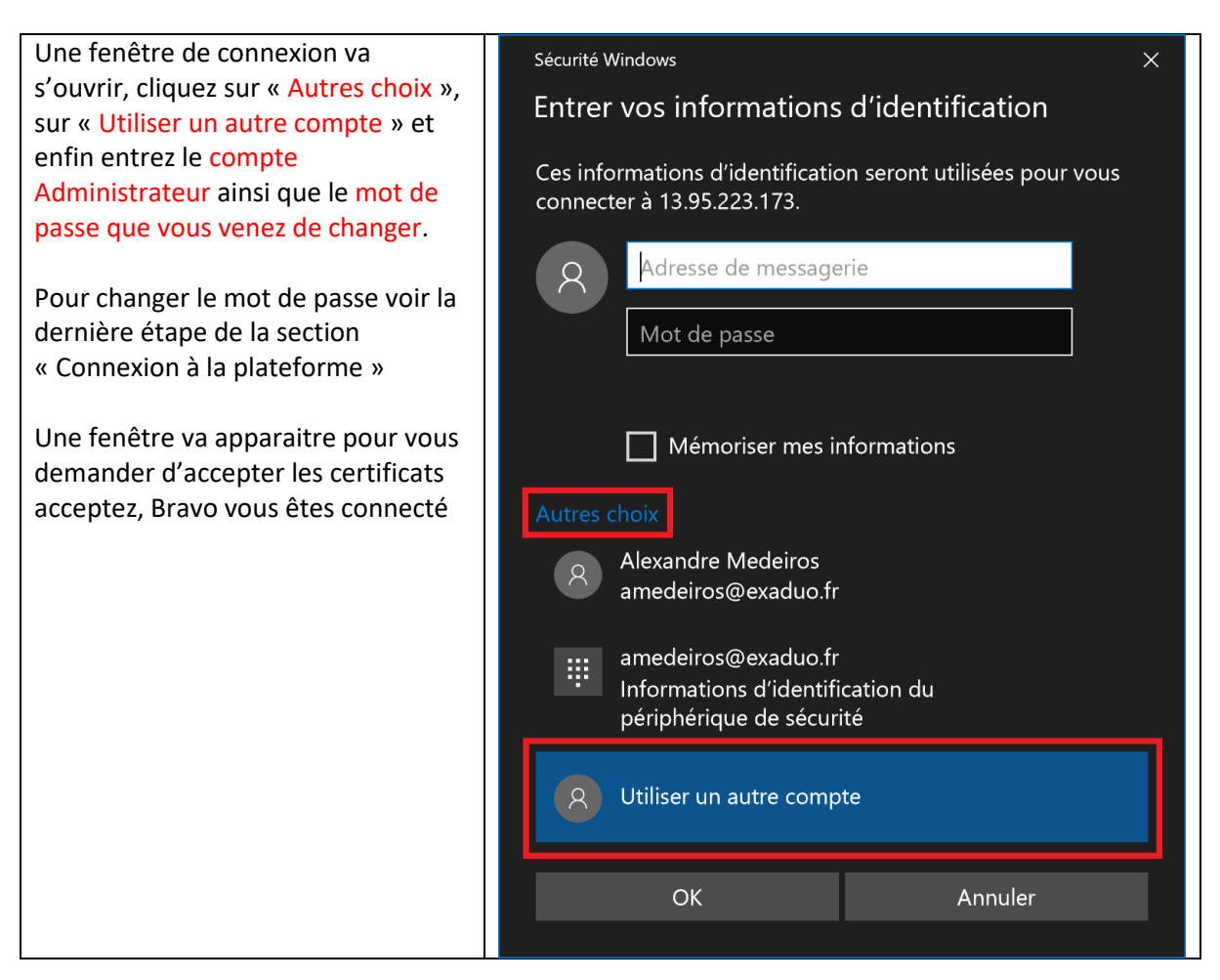

# <span id="page-5-0"></span>3.2 Connexion sur Windows 7

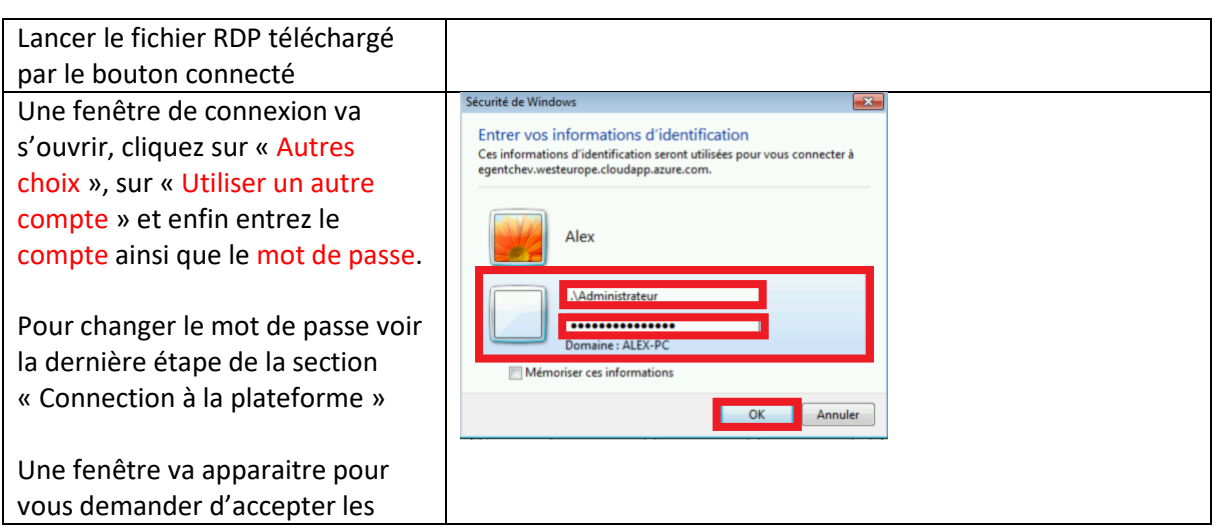

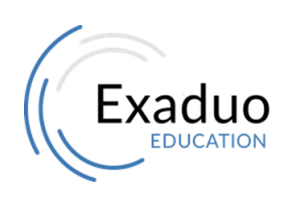

Siège : 20 rue Louis Dardenne  $\vert$  SAS au capital de 50000€ Tél : 01 77 62 89 95 TVA : FR58523609378 Fax : 01 77 69 65 80 www.exaduo.fr

92170 Vanves RCS Nanterre 523609378

6

## <span id="page-6-0"></span>3.3 Connexion sur MacOSX

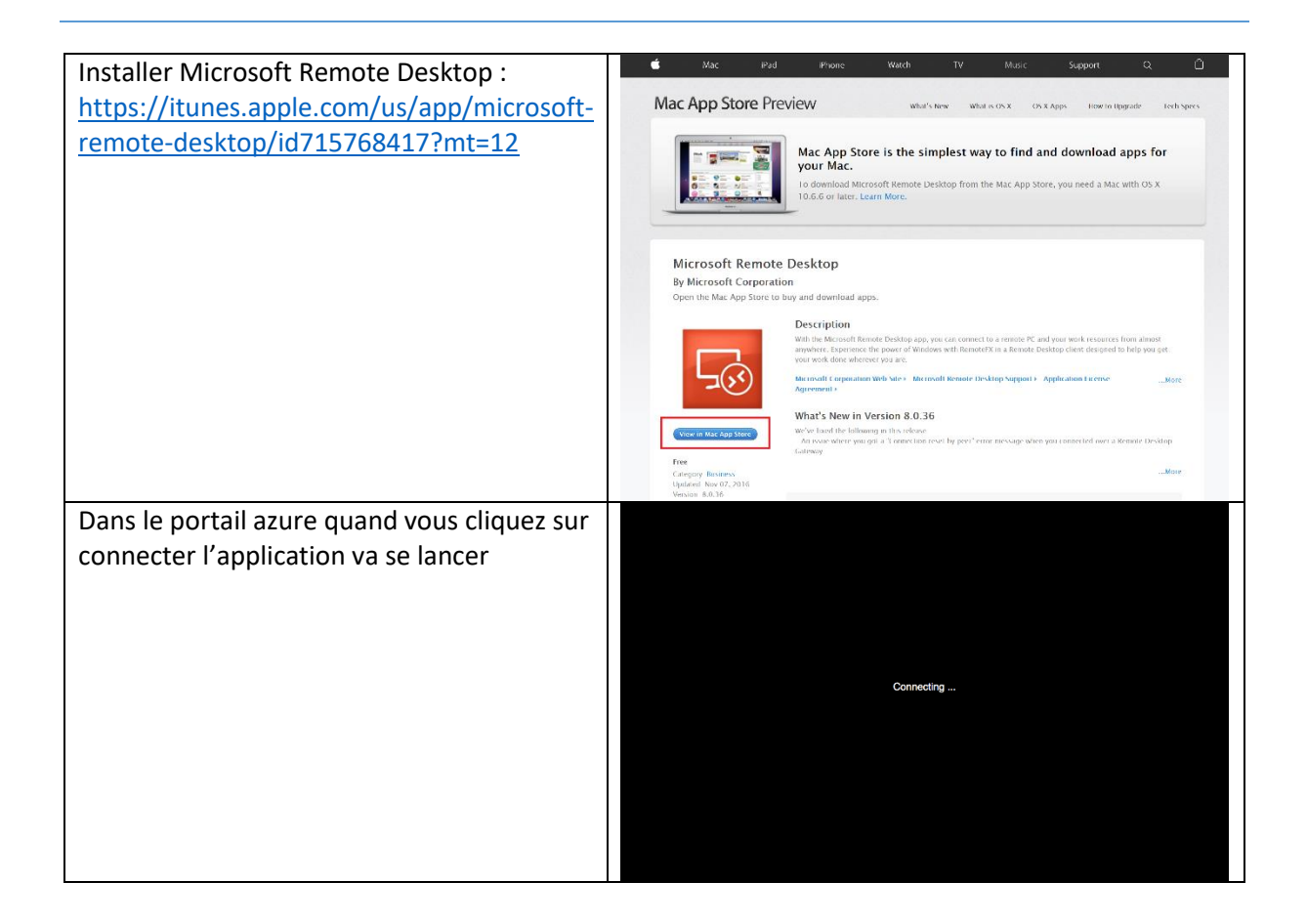

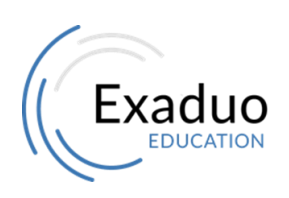

Siège : 20 rue Louis Dardenne  $\vert$  SAS au capital de 50000€ Tél : 01 77 62 89 95 TVA : FR58523609378 Fax : 01 77 69 65 80 www.exaduo.fr

#### EXADUO 8 Classe Virtuelle - Etudiant

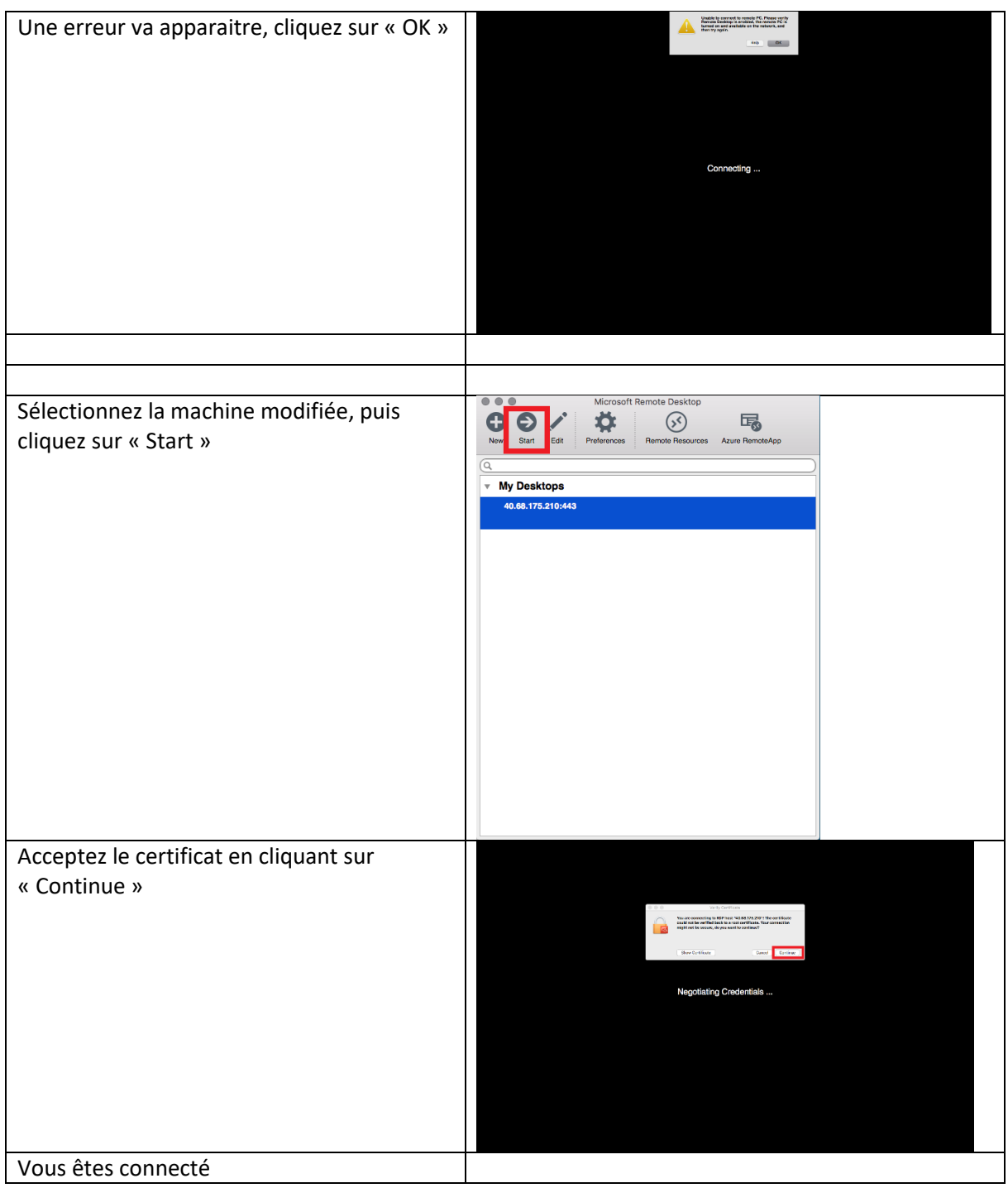

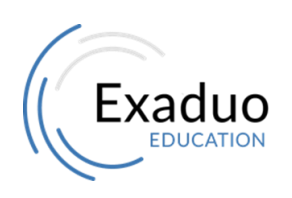

Siège : 20 rue Louis Dardenne | SAS au capital de 50000€ Tél : 01 77 62 89 95 TVA : FR58523609378 Fax : 01 77 69 65 80 www.exaduo.fr

# 4 Sur la machine virtuelle

## <span id="page-8-1"></span><span id="page-8-0"></span>4.1 A la première connexion

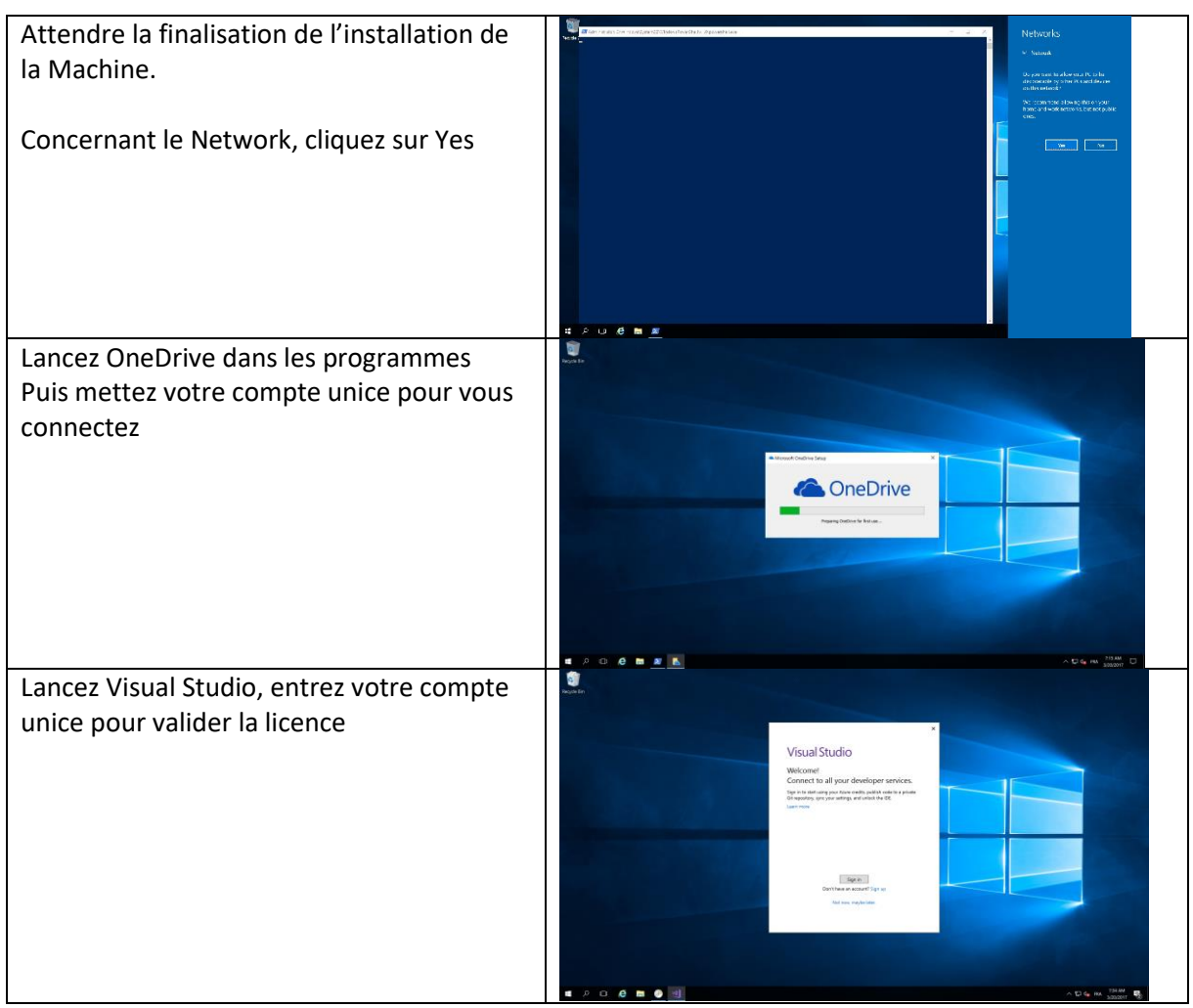

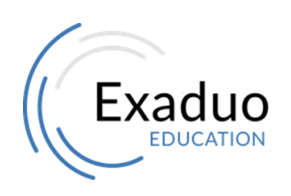

Siège : 20 rue Louis Dardenne | SAS au capital de 50000€ Tél : 01 77 62 89 95 TVA : FR58523609378 Fax : 01 77 69 65 80 www.exaduo.fr

### <span id="page-9-0"></span>4.2 Eteindre la machine

Dans la VM, faire clic droit sur l'icône windows, cliquez sur « shut down or sign out » puis sur « Shut down »

Puis aller dans le portail Azure et cliquez sur Arrêter (voir les actions disponibles dans la section 2)

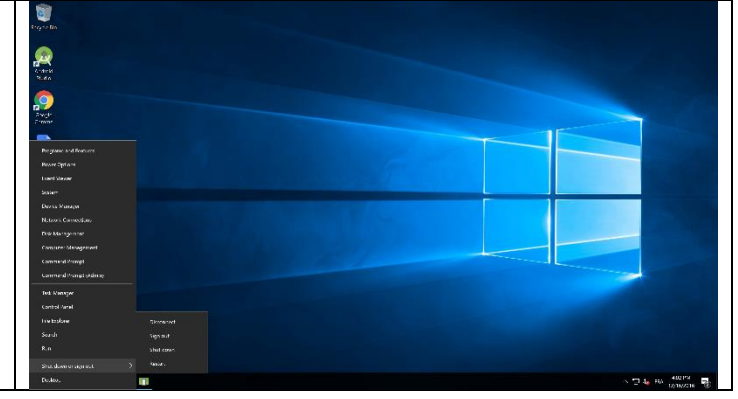

#### <span id="page-9-1"></span>4.3 Indication sur le comportement de la VM

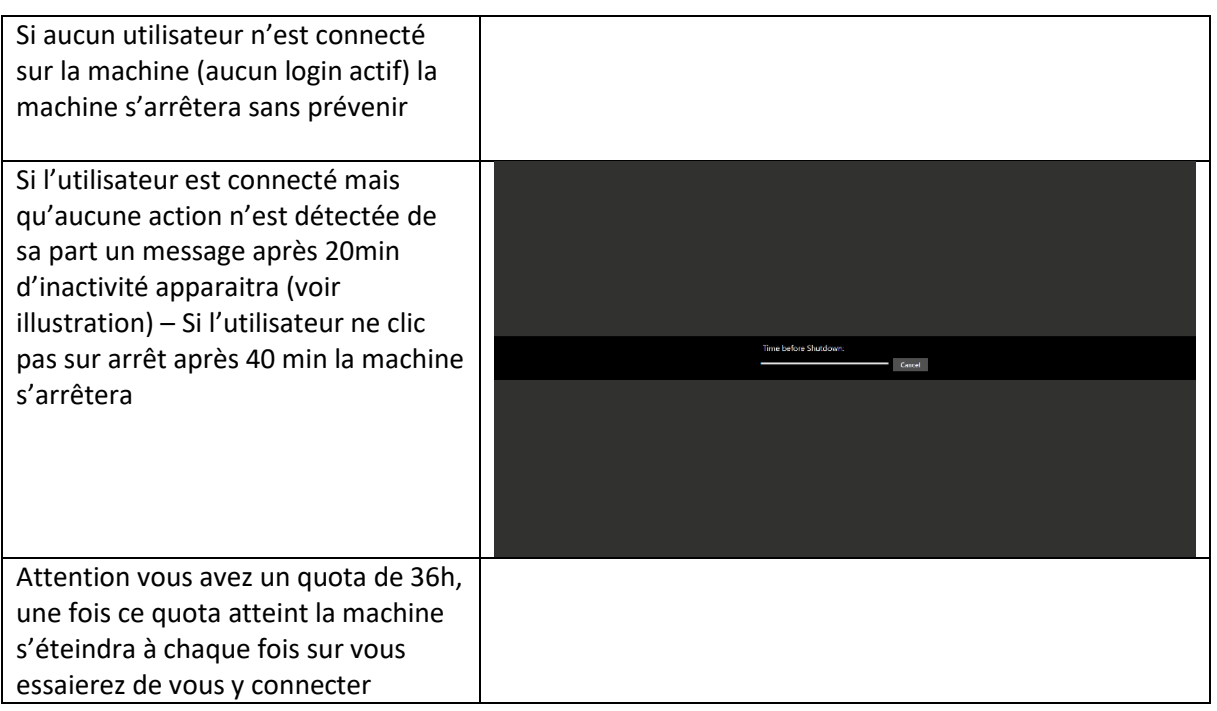

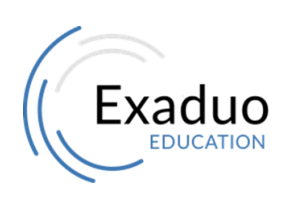

Siège : 20 rue Louis Dardenne  $\vert$  SAS au capital de 50000€ Tél : 01 77 62 89 95 TVA : FR58523609378 Fax : 01 77 69 65 80 www.exaduo.fr